# LINE 自動相簿軟體 使用須知

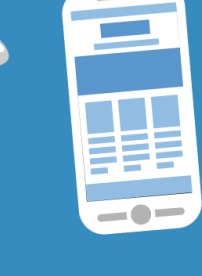

AUTOR

© BlueEyes Technology Corporation. All rights reserved.

# Windows 7 或 8 或 10 或 11 的電腦中先安装

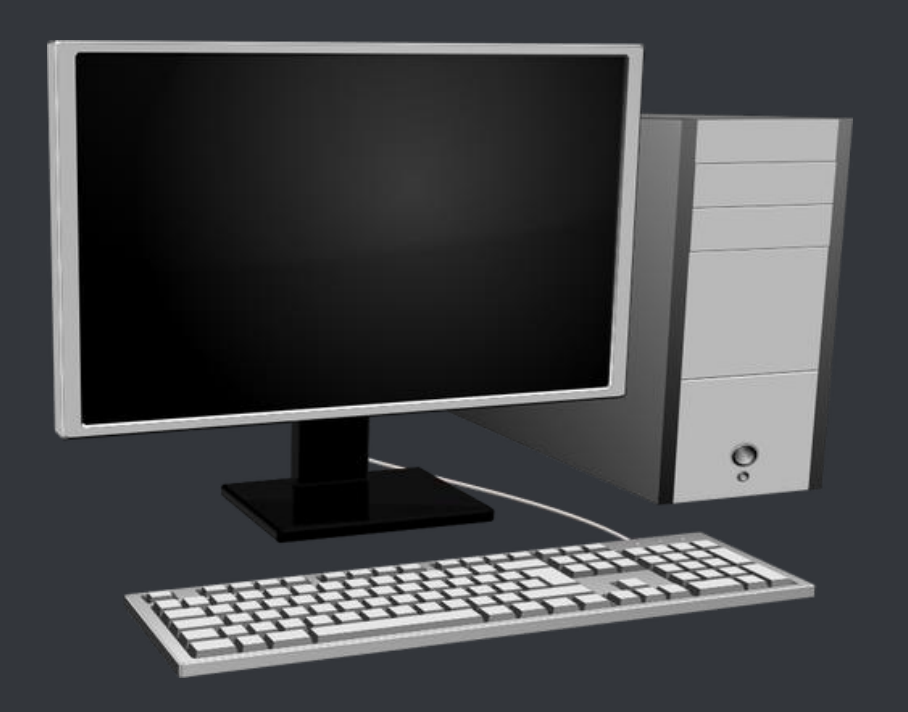

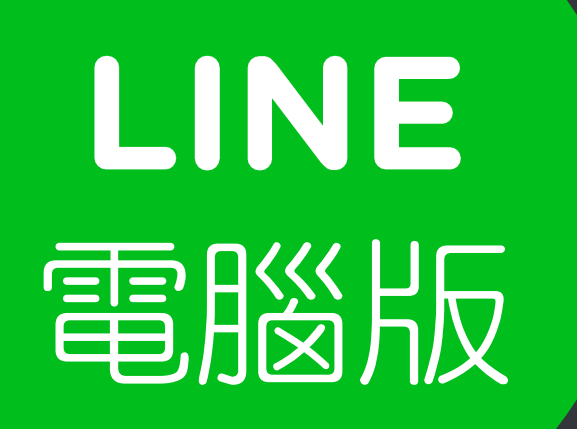

# 請下載正確 LINE 版本

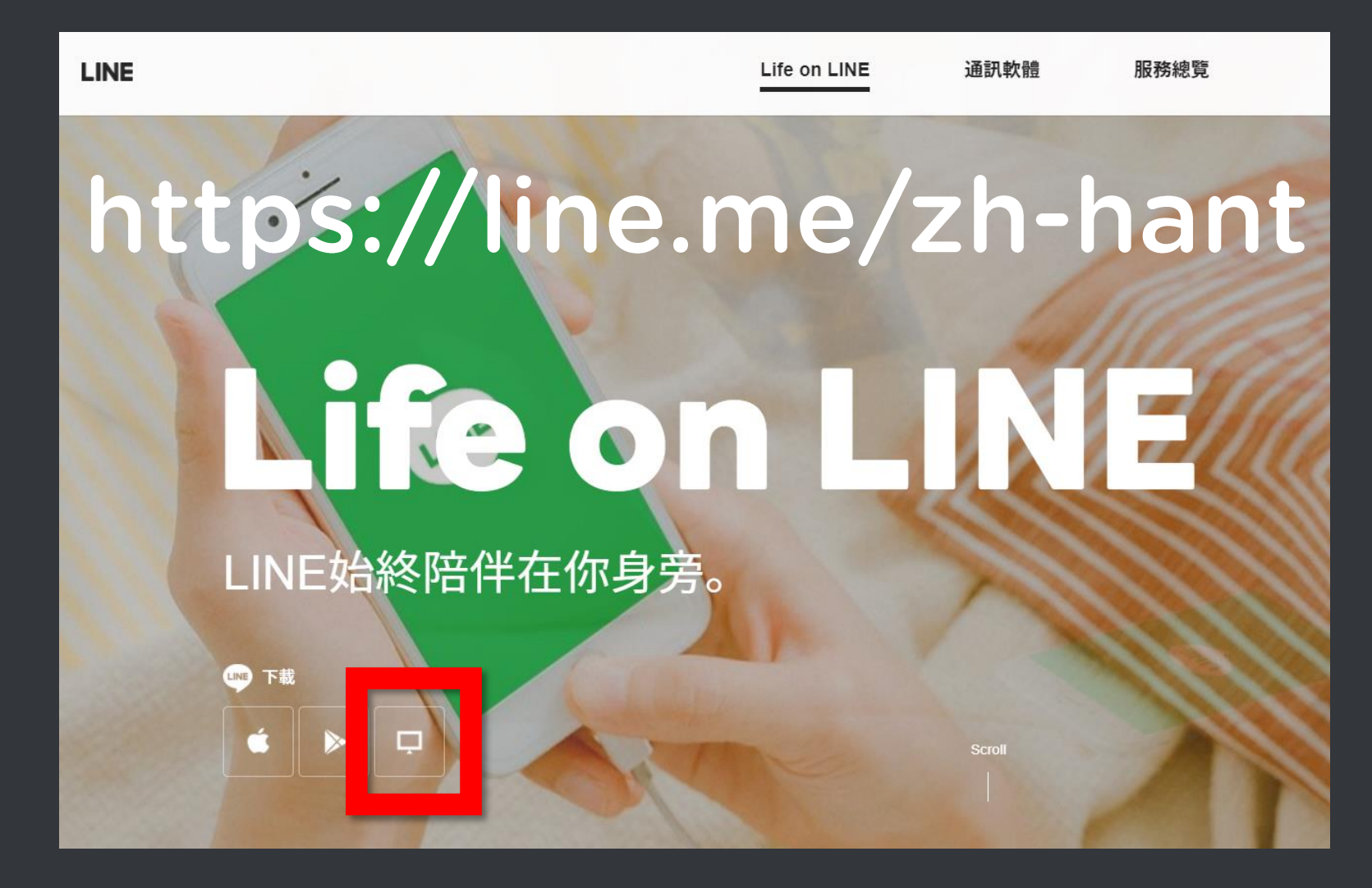

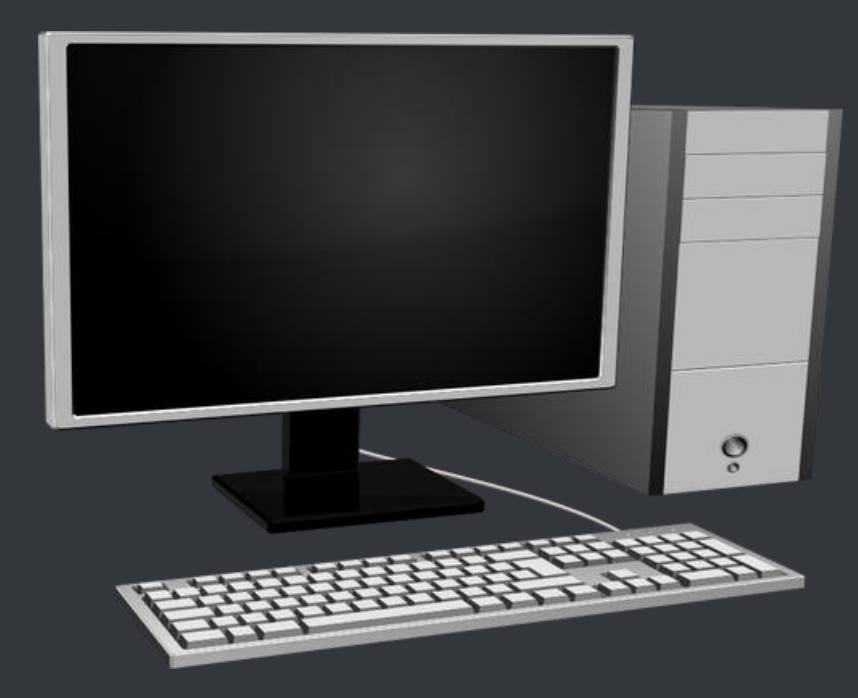

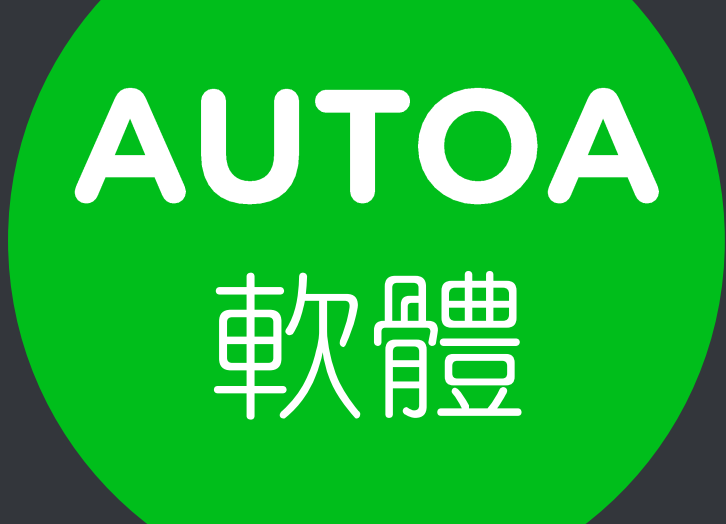

#### https://autoa.blueeyes.tw

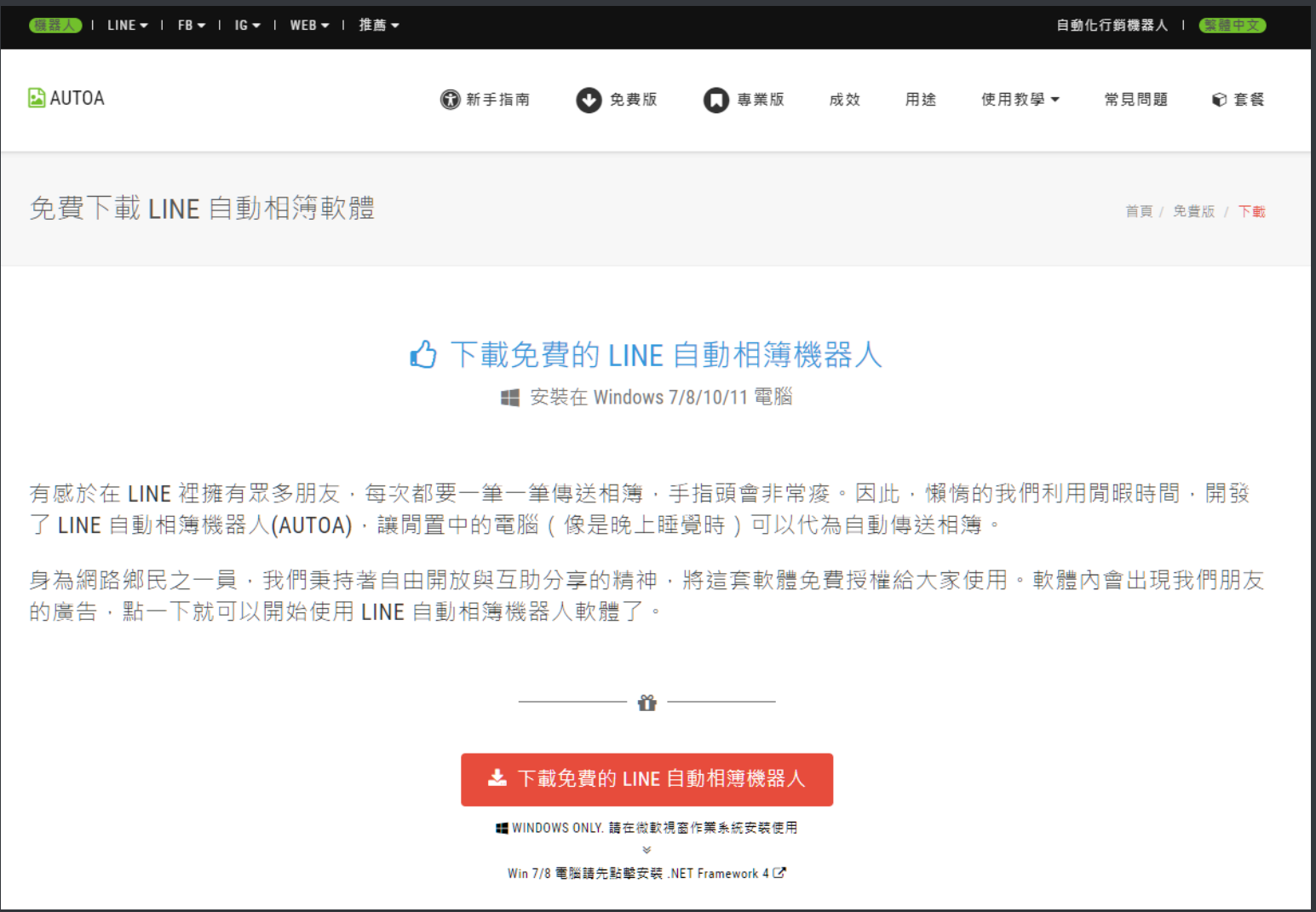

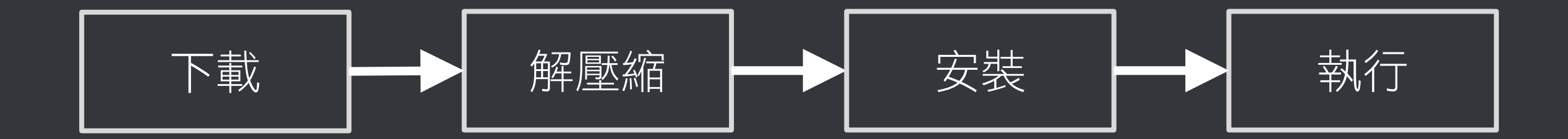

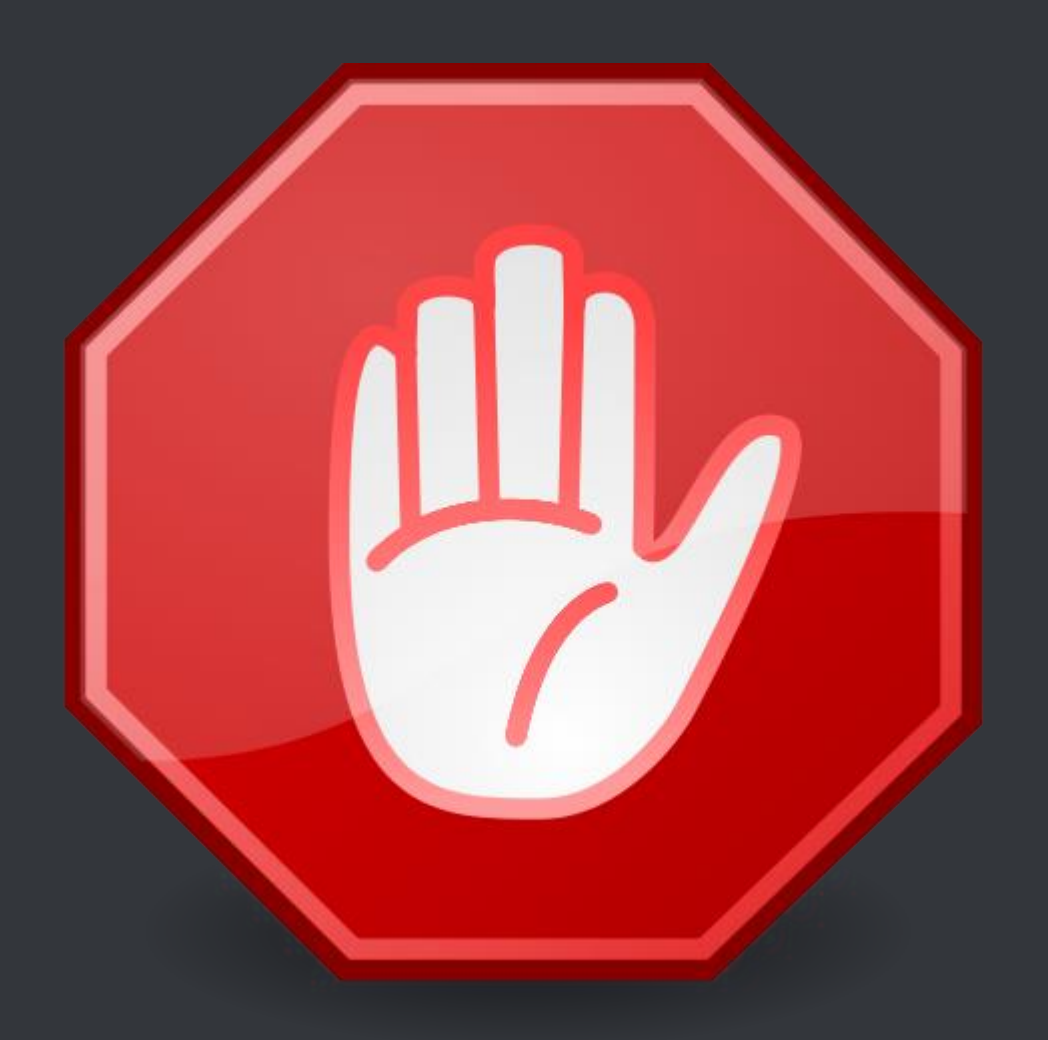

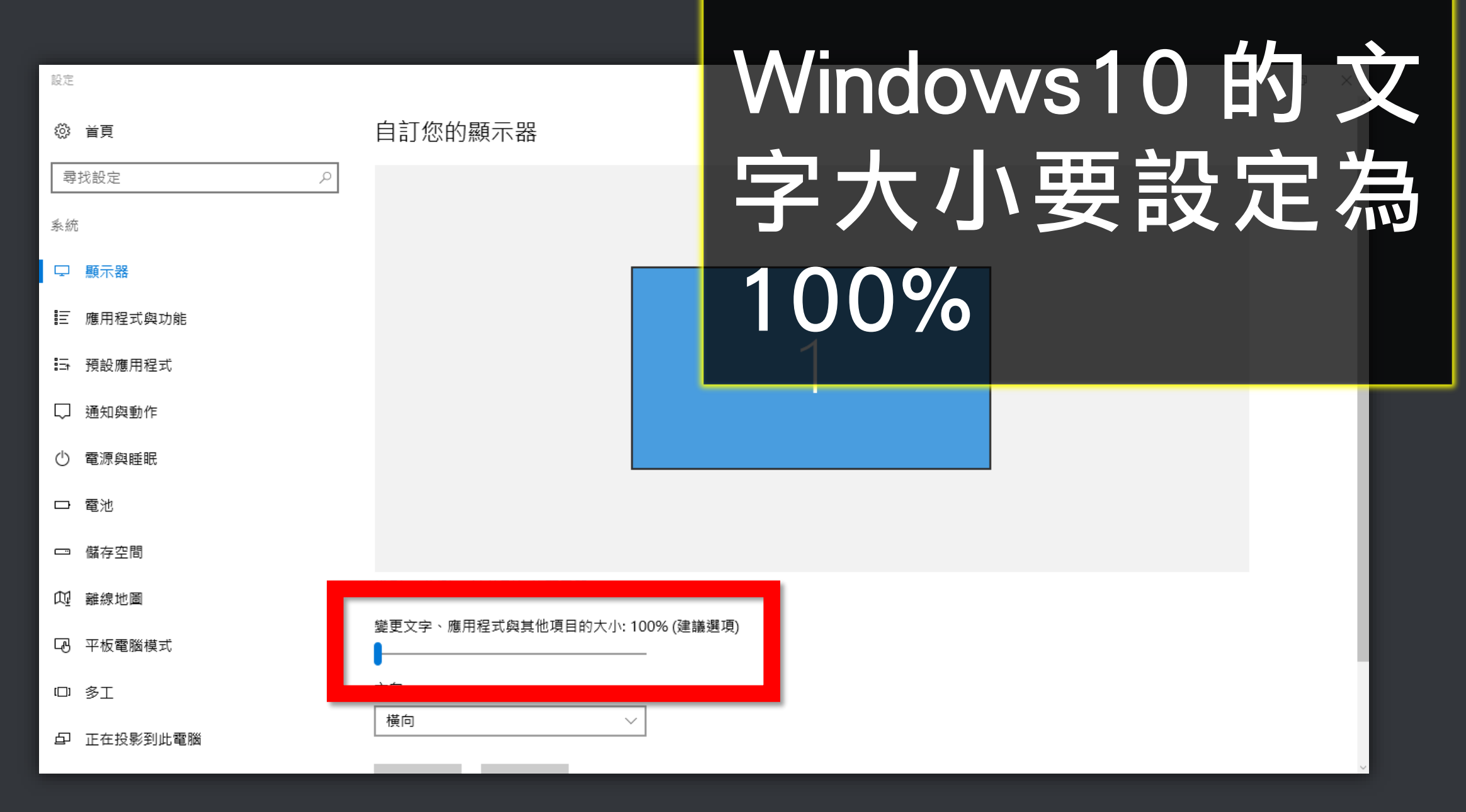

■ 、控制台 、 所有控制台項目 、 顯示

#### 控制台首頁

調整解析度

校正色彩

#### 讓螢幕上的內容更容易閱讀

選擇下列其中一個選項,就可以變更螢幕上文字及其他項目的大小。若只要暫時放大螢幕的某個部分,請使用 [放大鏡] 工具・

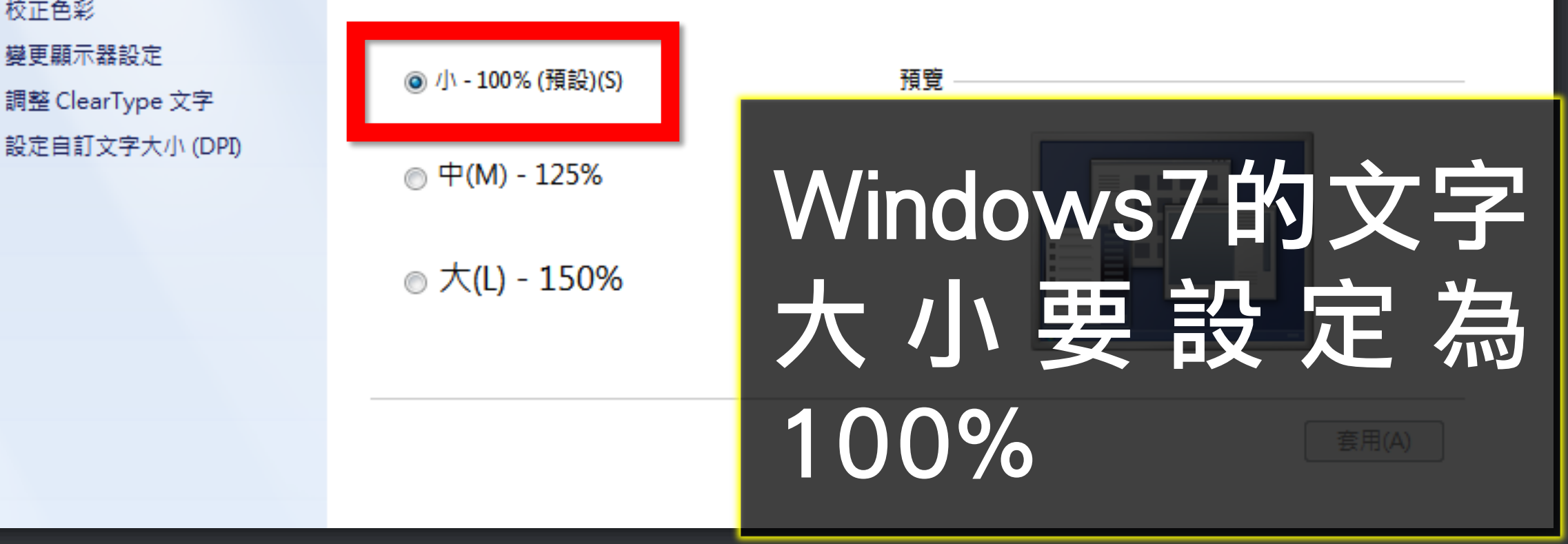

# 接著是 Windows 7 或 8 或 10 的使用者 要注意的事

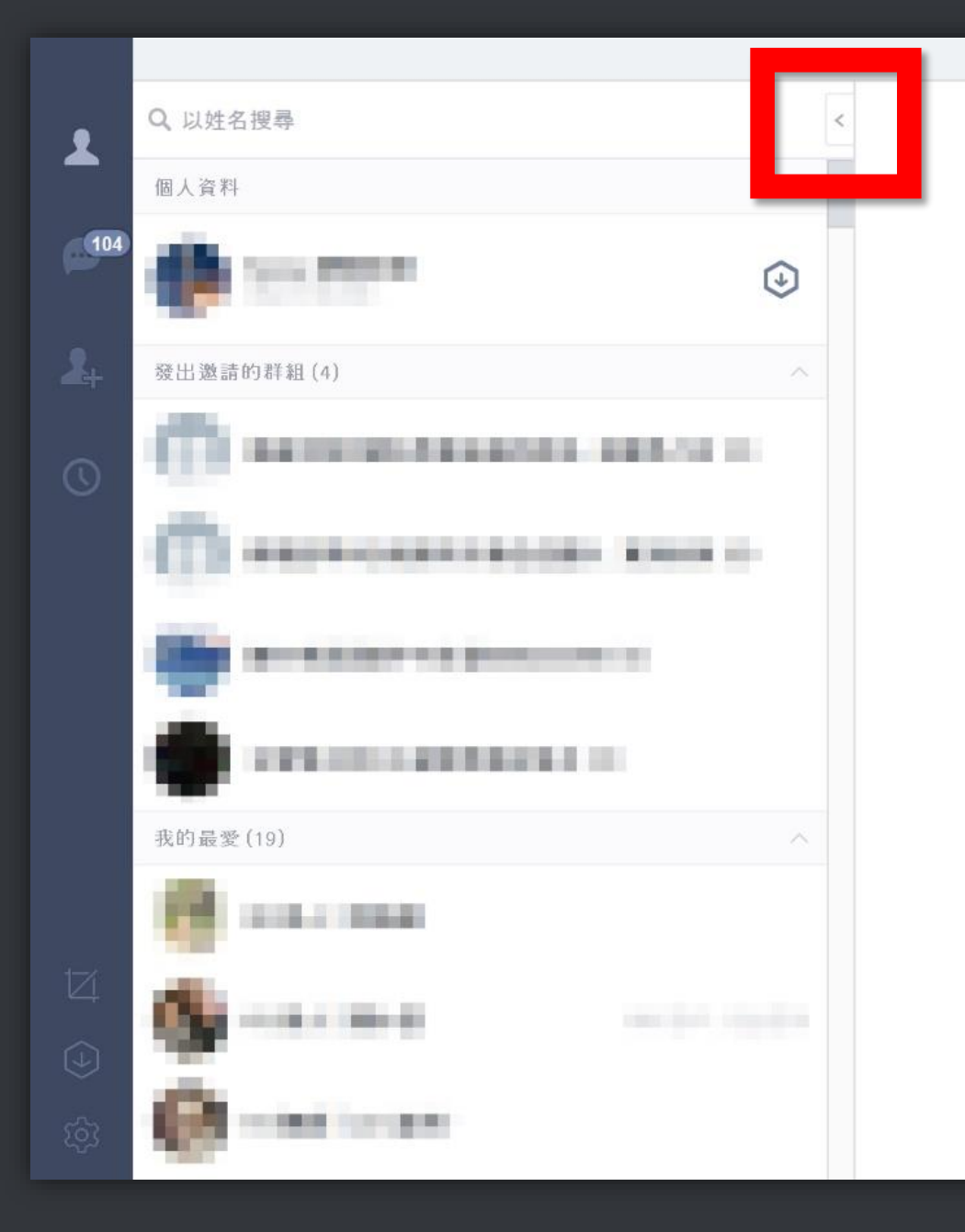

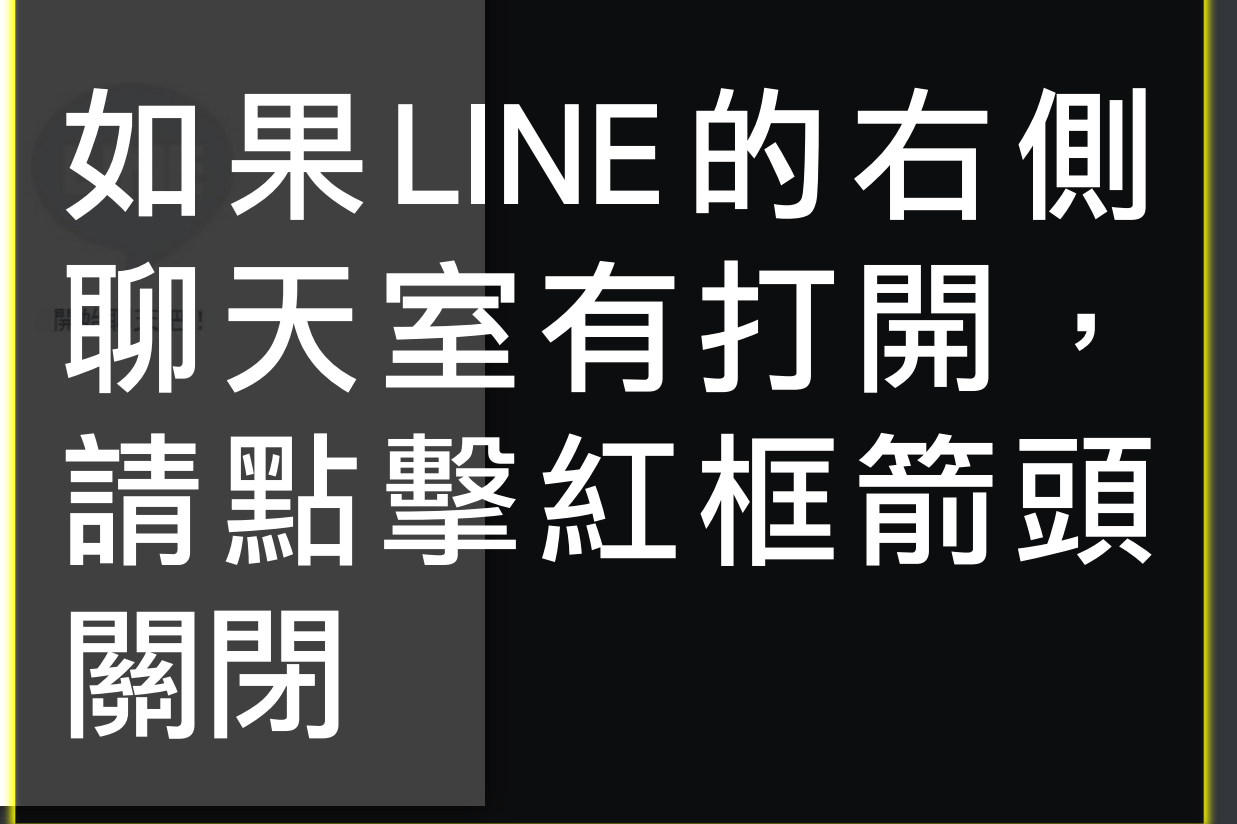

 $\Box$   $\times$ 

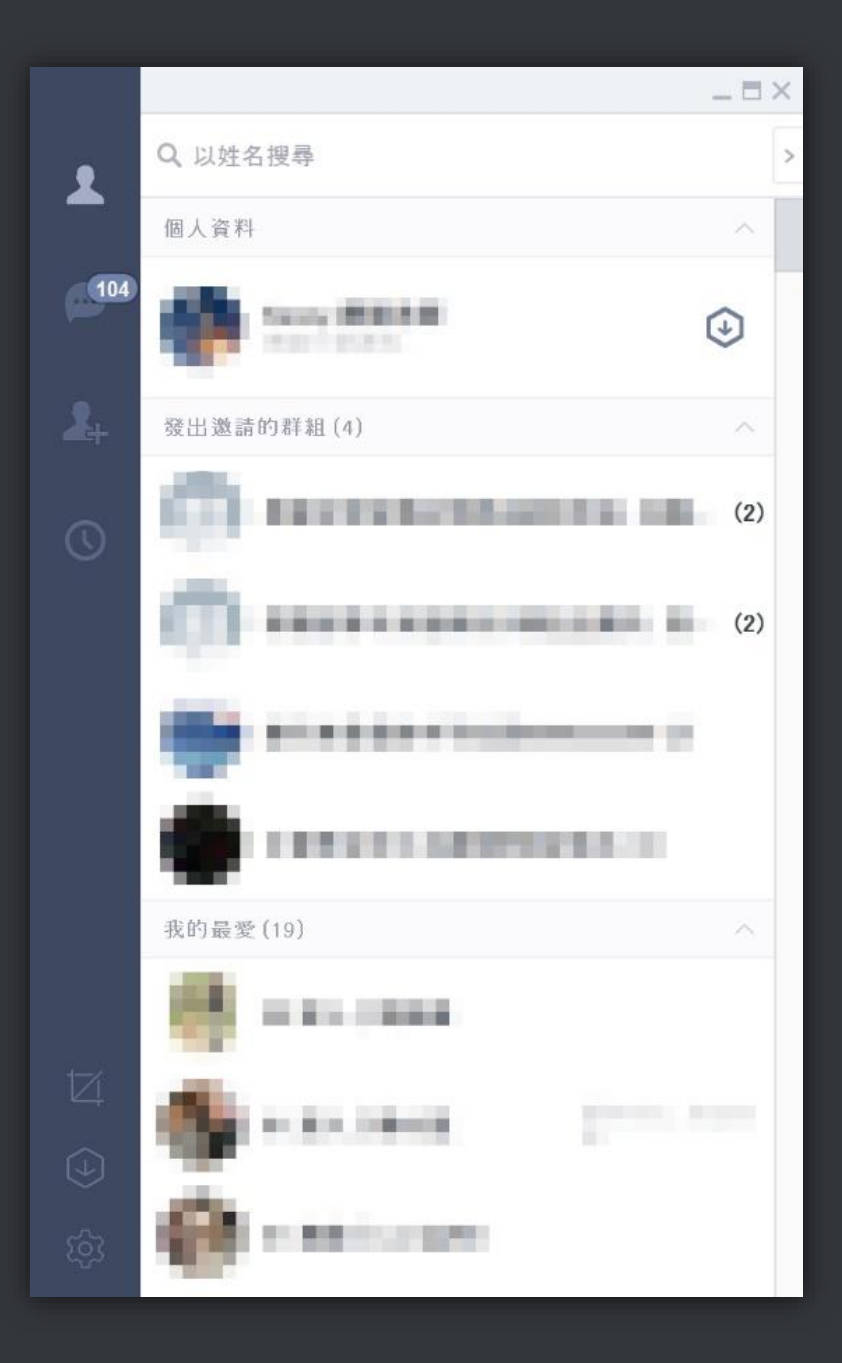

# 關閉後如現在畫 面所示,右側聊 天室必須關閉

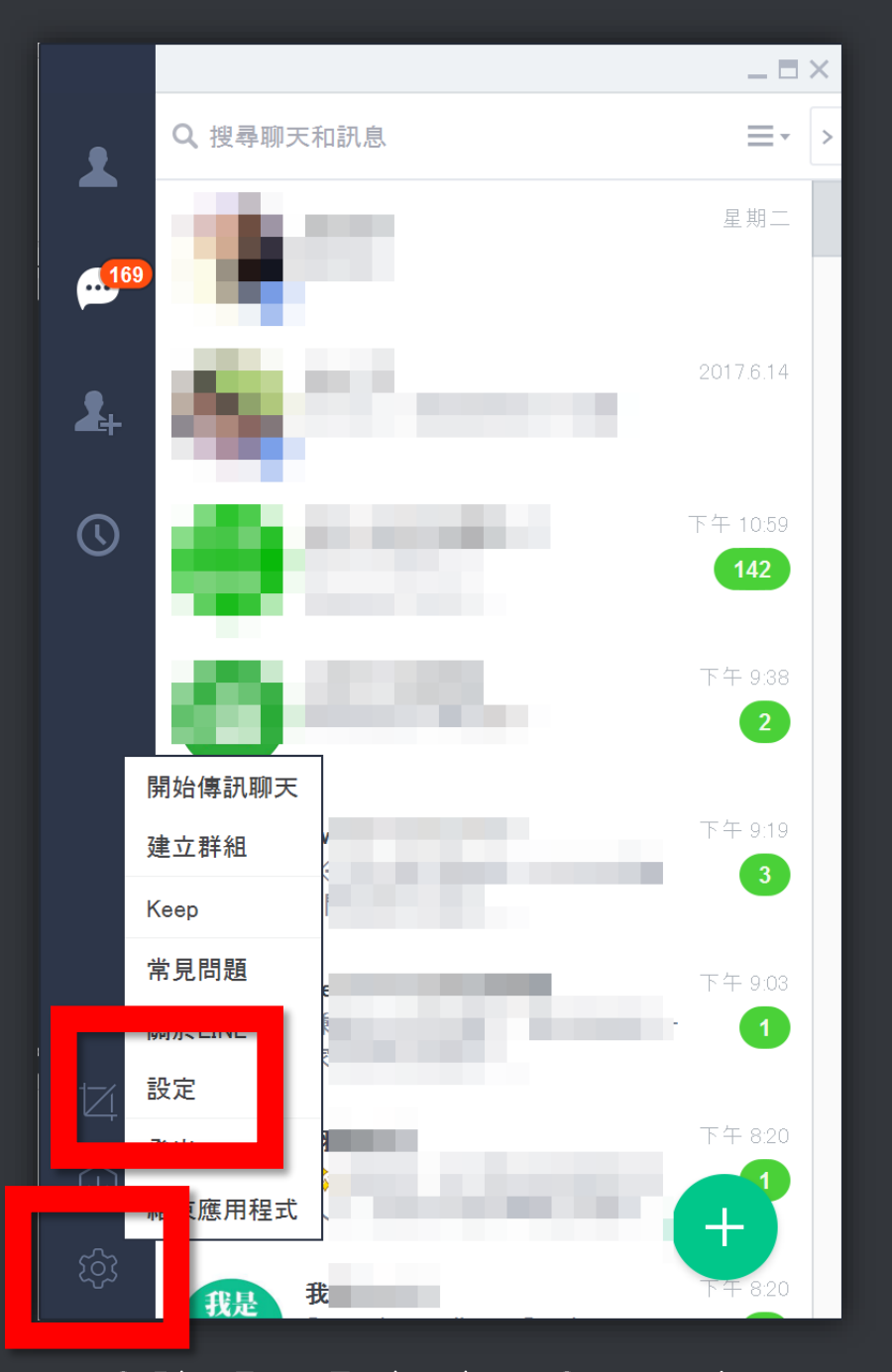

設定

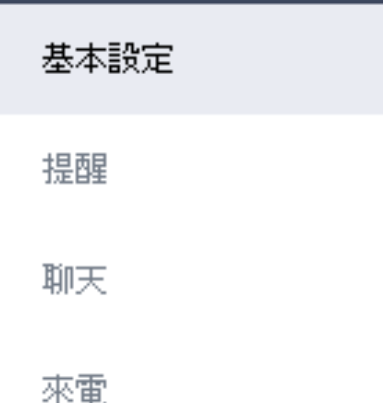

姓名 狀態消息 用戶ID 我的資訊 語言設定

繁體中文

書面尺寸

登入設定

☑ 自動登入

於Windows開機時自動啟動

100%

Keep

進階設定

好友管理

動態消息

關於LINE

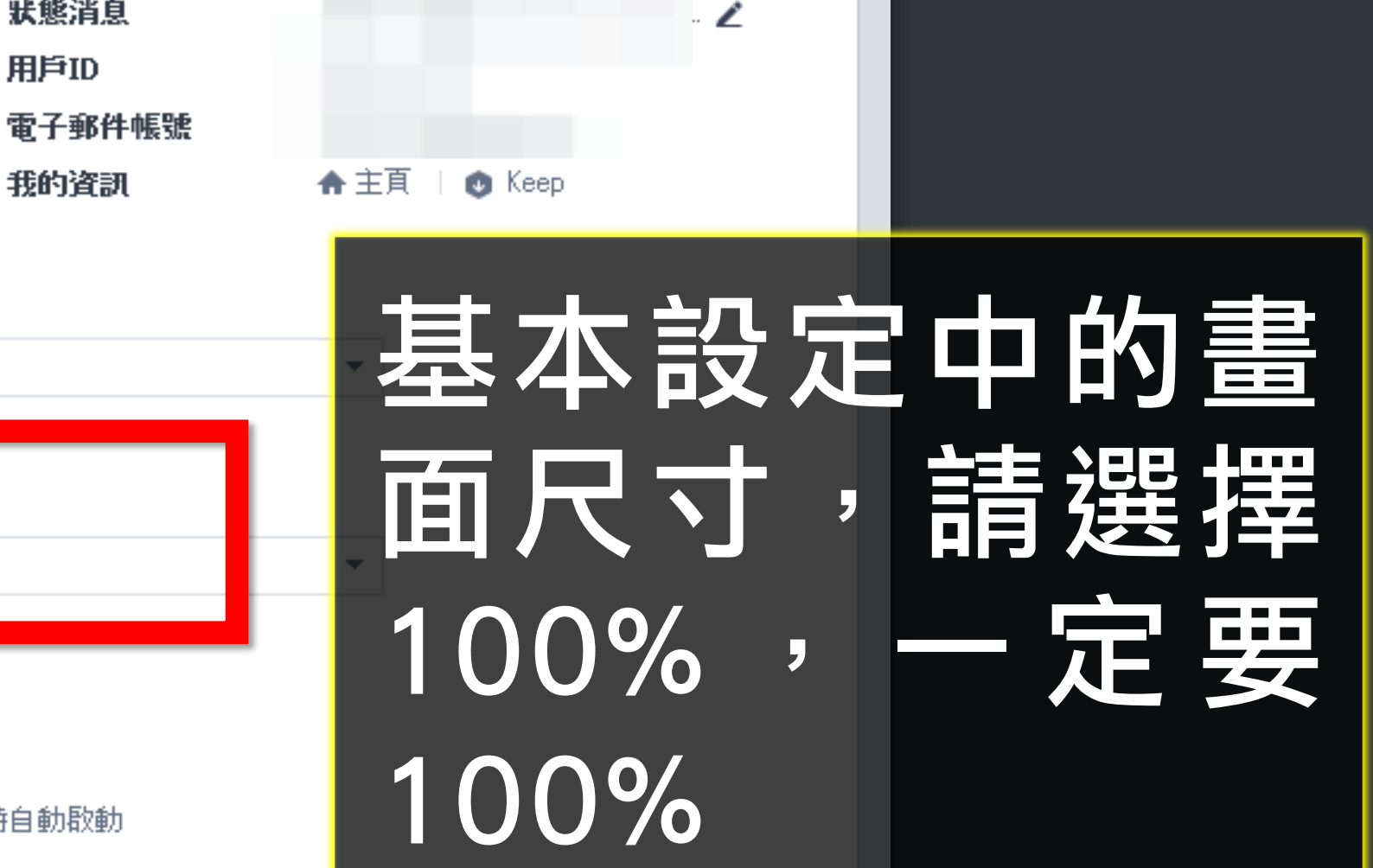

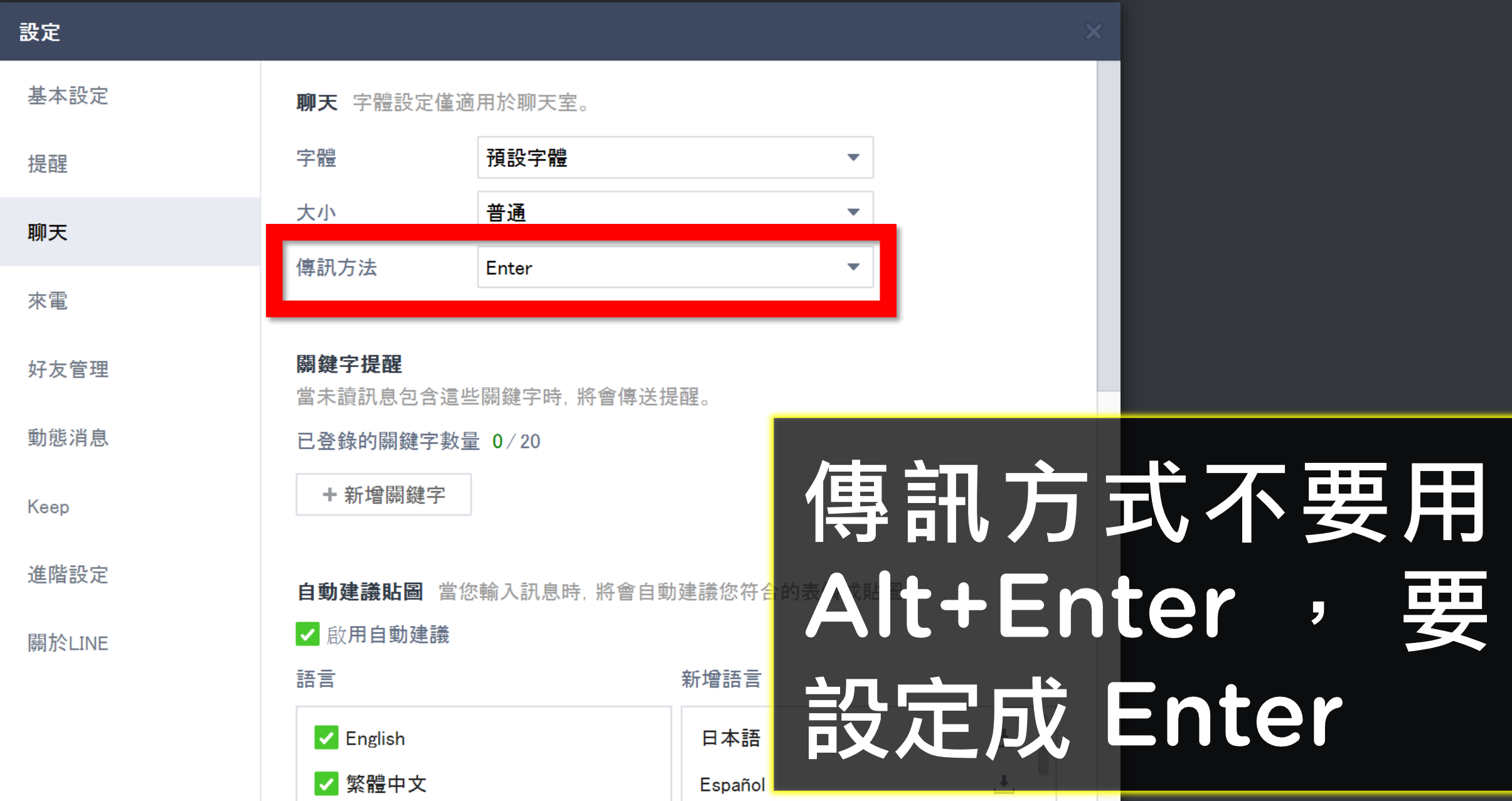

# 接著是 Windows XP 的使用者要注意的事

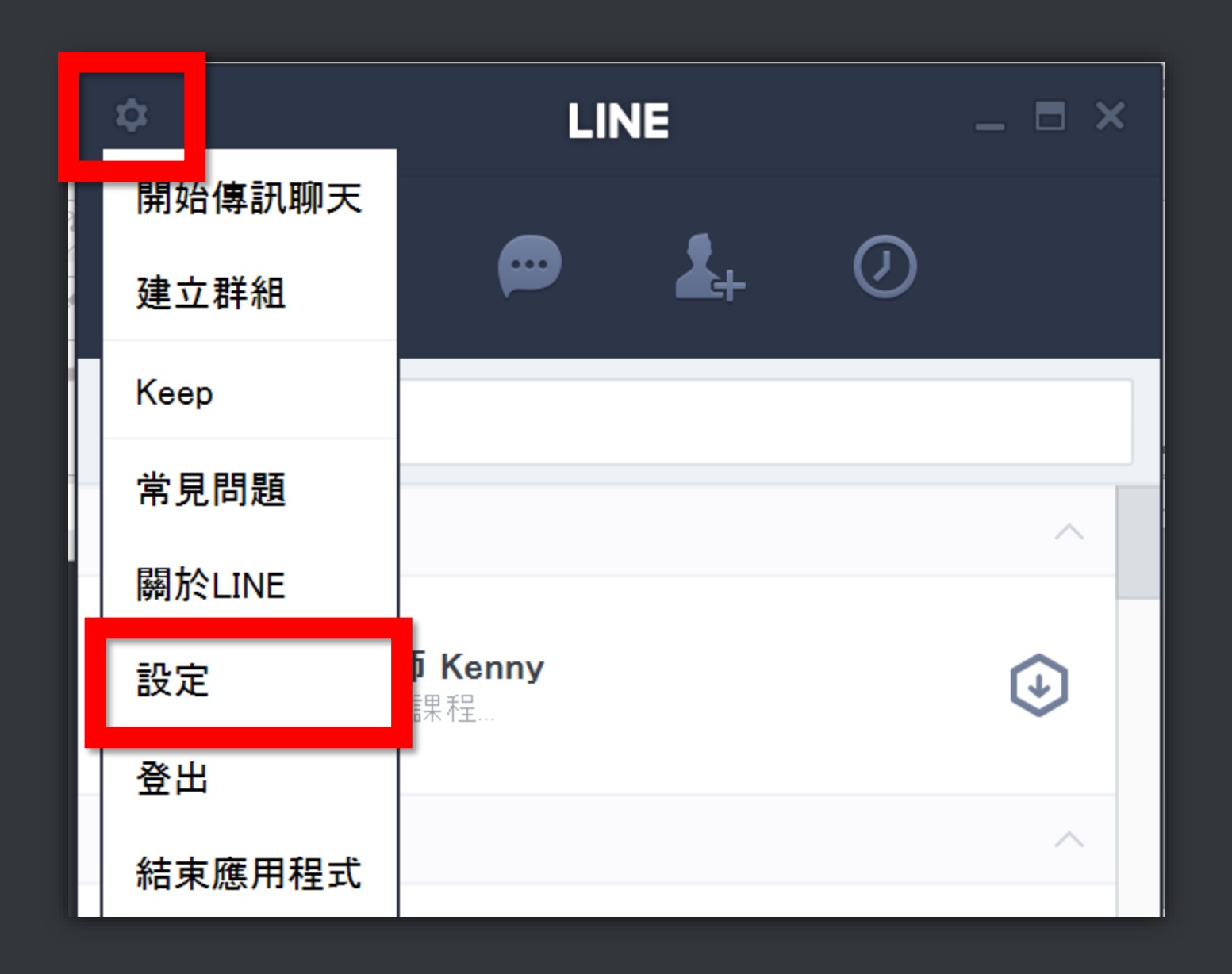

#### 設定 基本設定 **BOROUGH** 姓名 狀態消息 提醒 用戶ID 電子郵件帳號 聊天 ← 主頁 **C** Keep 我的資訊 來電 登入設定 聊天室檢視選 好友管理 √自動登入 動態消息 於Windows開機時自動啟動 項,請設定為個 Keep 聊天室檢視選項 聊天 將顯示於個別視窗。 重一視窗 ◎ 個別視窗 進階設定 視窗, 關於LINE 一視窗

© BlueEyes Technology Corporation

适量設定

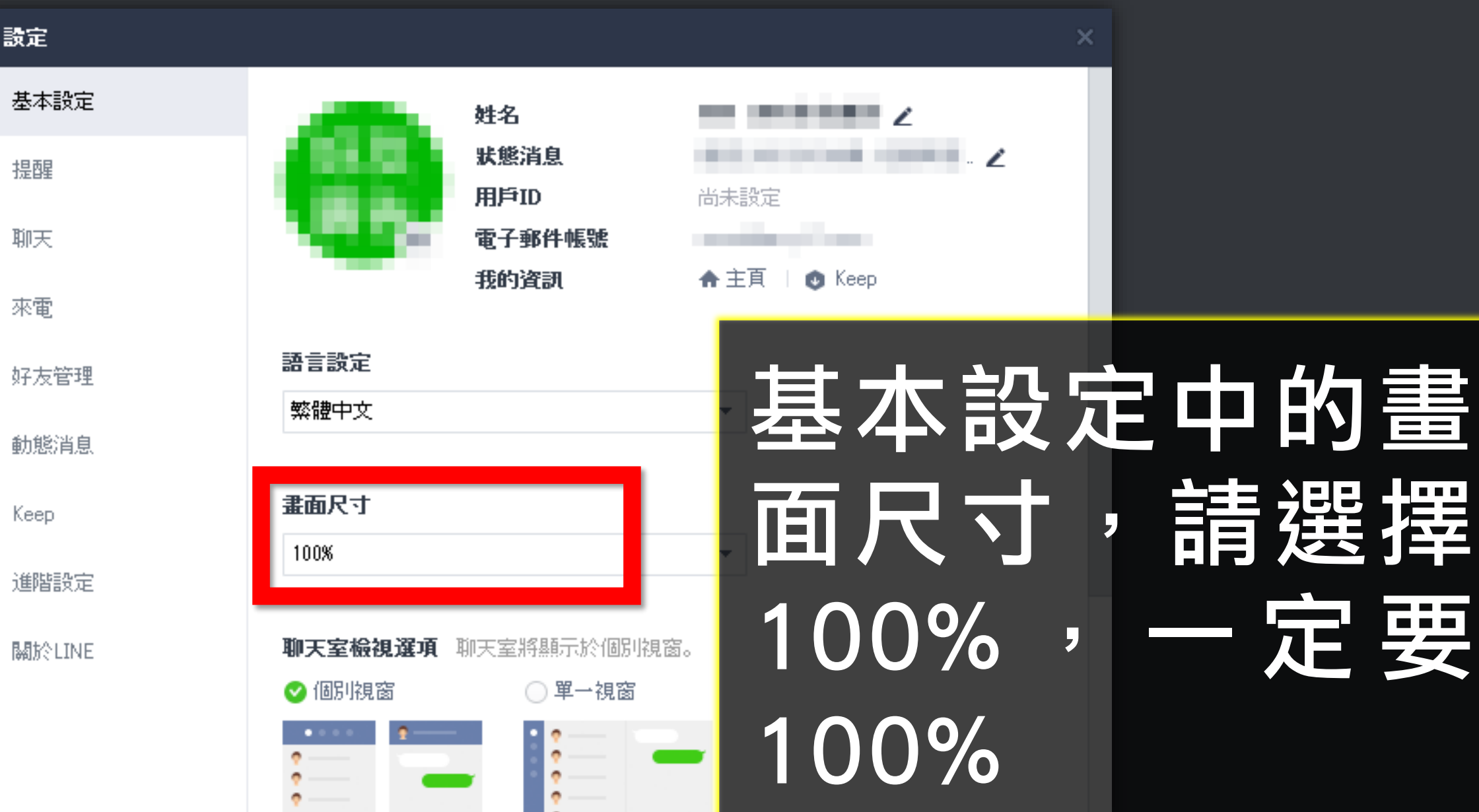

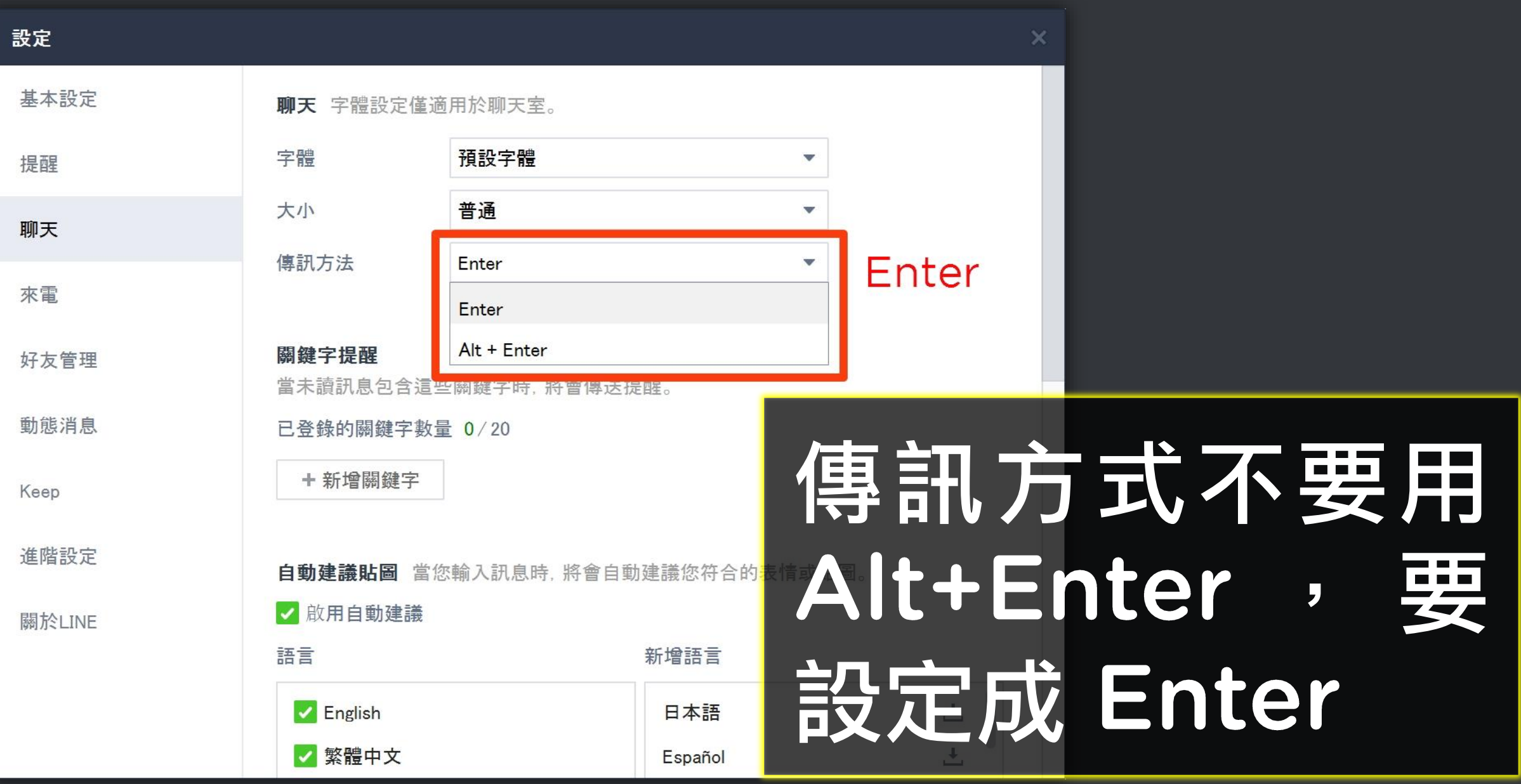

### 最低電腦等級如下:

## 1). 處理器: Intel Core i5 2). 記憶體: 8GB RAM 3). 硬碟: SATA III 500GB 4). 作業系統: Windows 7

### 使用本軟體時,除了同時開啟 LINE 電腦版外,請關閉其他應用 軟體。

## 因傳送相簿需要時間,為避免程式 執行時受干擾而中斷, 請關閉 Windows 背景排程工作,像是磁 碟重組、定時掃毒、硬體檢查、 Windows 或其他軟體自動更新 等。

# 如果你無法用多台電腦多個LINE 帳號發送的話,建議你可以花點時 間將LINE好友更名,藉由排序分 成不同類別,並且每分類在第一個 好友名字中註記這類好友數量。做 好分類,發送時會更得心應手。

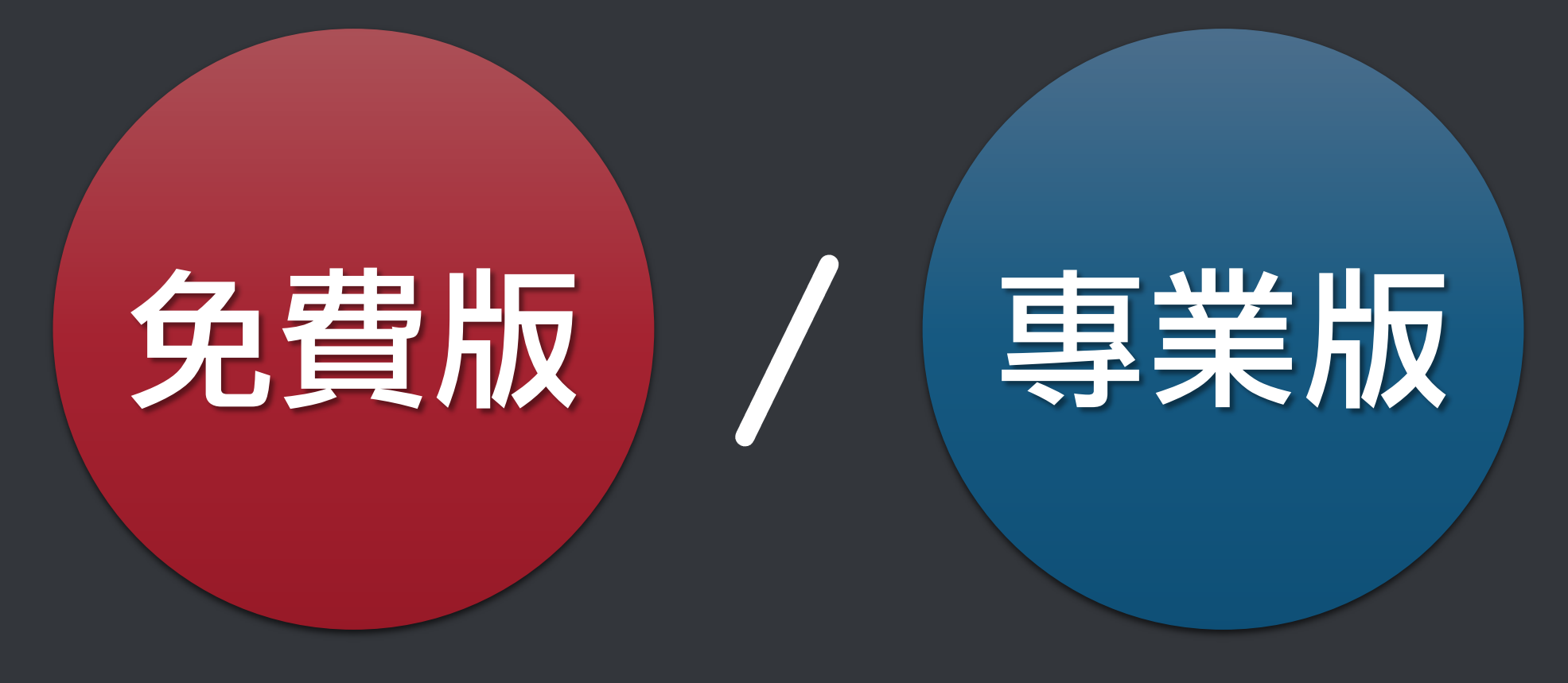

# 序號已經輸入甲筆電,但又購買乙 筆電,請問能換電腦嗎?

# 可以的。你可以在舊電腦 AUTOA 軟體的關於反註冊解除序號綁 定,然後在新電腦中重新註冊。

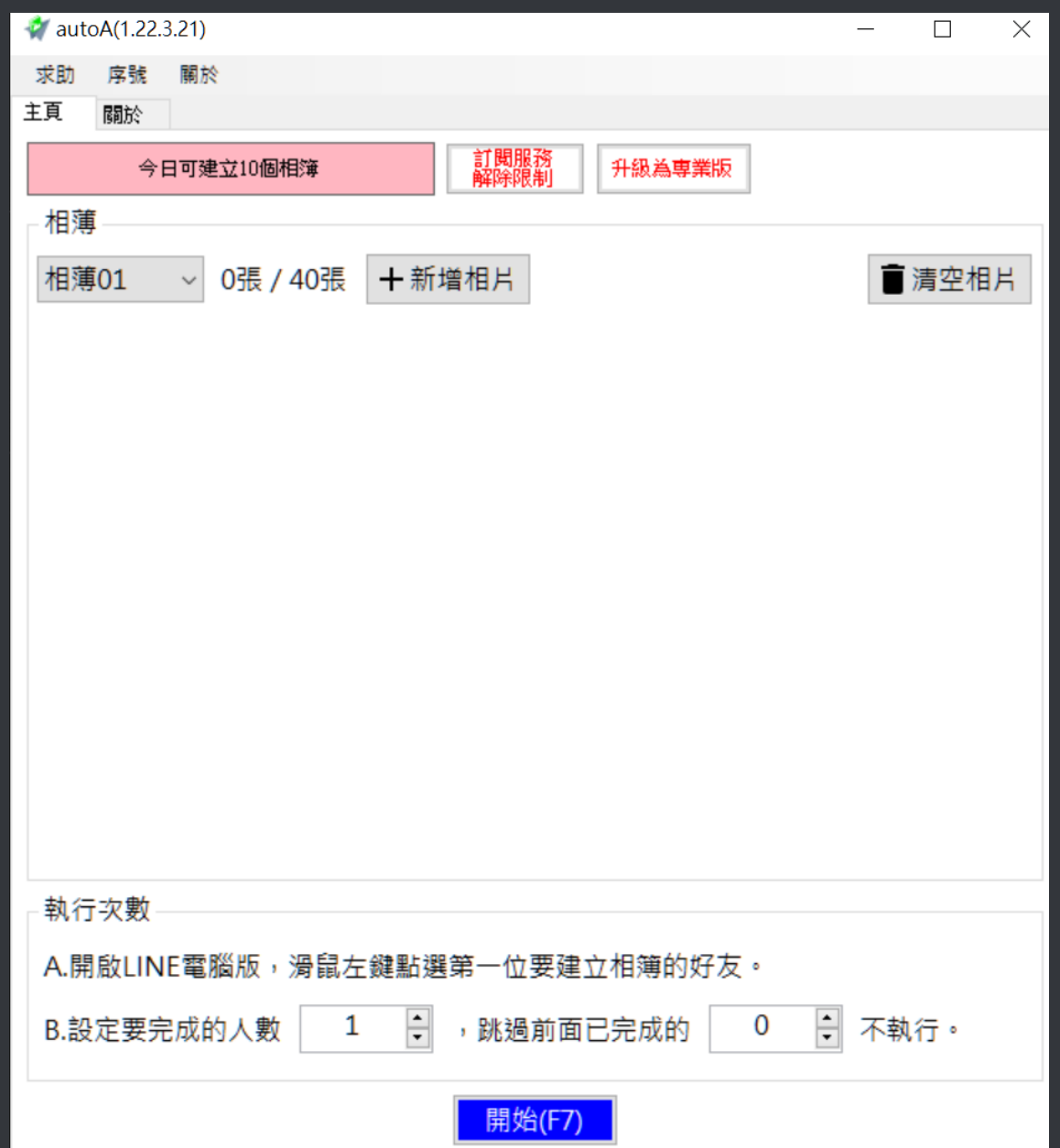

### 序號弄丟了,請問能重新申請嗎?

## 可以的。請電話或 LINE 告訴我們 您當初購買時登記的 email, 我們 會重新將序號寄至您的 email。

### 任何問題,歡迎至討論區發問

© BlueEyes Technology Corporation. All rights reserved.